## **Mode d'emploi de l'utilisation de Taiga Enseignants**

Connexion au portail enseignants de Taiga

Ce portail est accessible à l'adresse suivante : <https://enseignant.archi.fr/taiga/esn/index.php?ce=avgn>

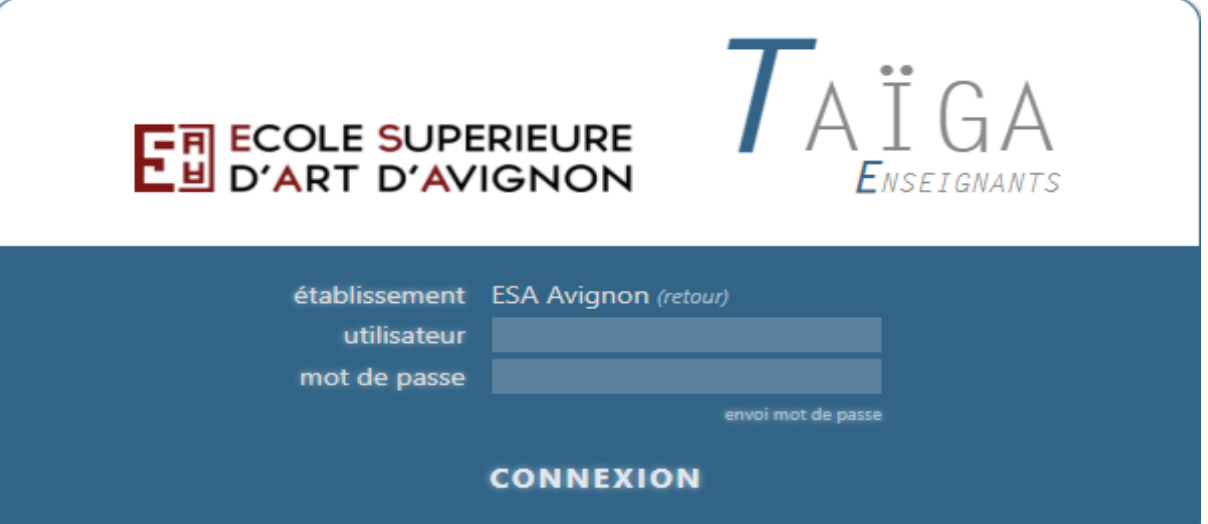

Votre identifiant d'utilisateur est composé d'un prénom puis un point puis un nom, le tout sans accent , espaces…. Les lettres sont en minuscules. Par exemple pour Louise RICHE, l'identifiant est louise.riche

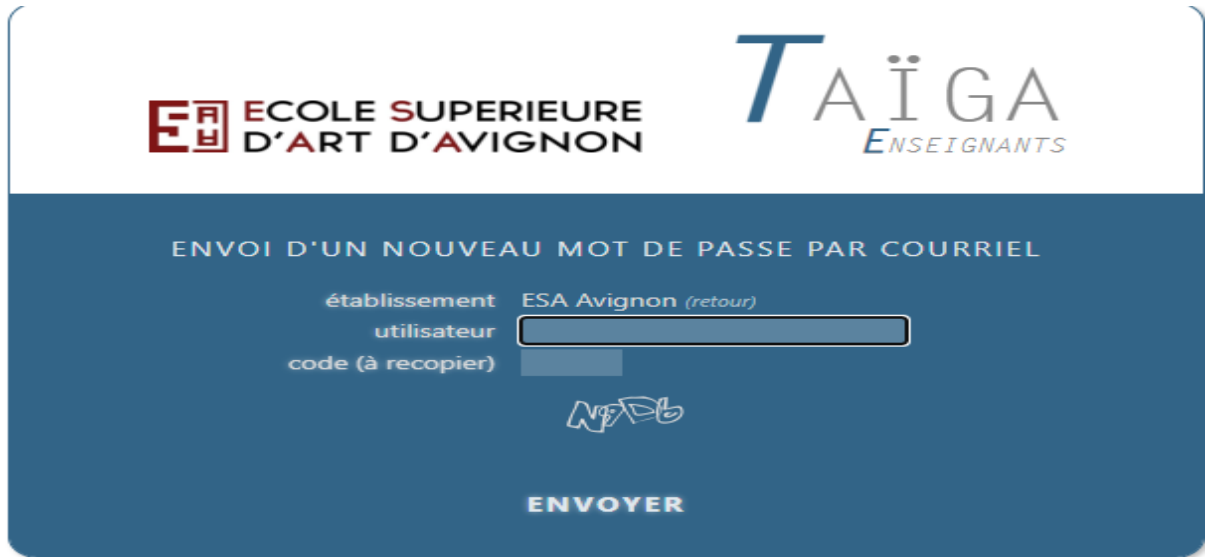

Si vous n'aurez pas le mot de passe, cliquez sur "mot de passe oublié", suivez la procédure afin d'obtenir le mot de passe par mail.

Une fois la connexion établie, vous serez sur page d'accueil

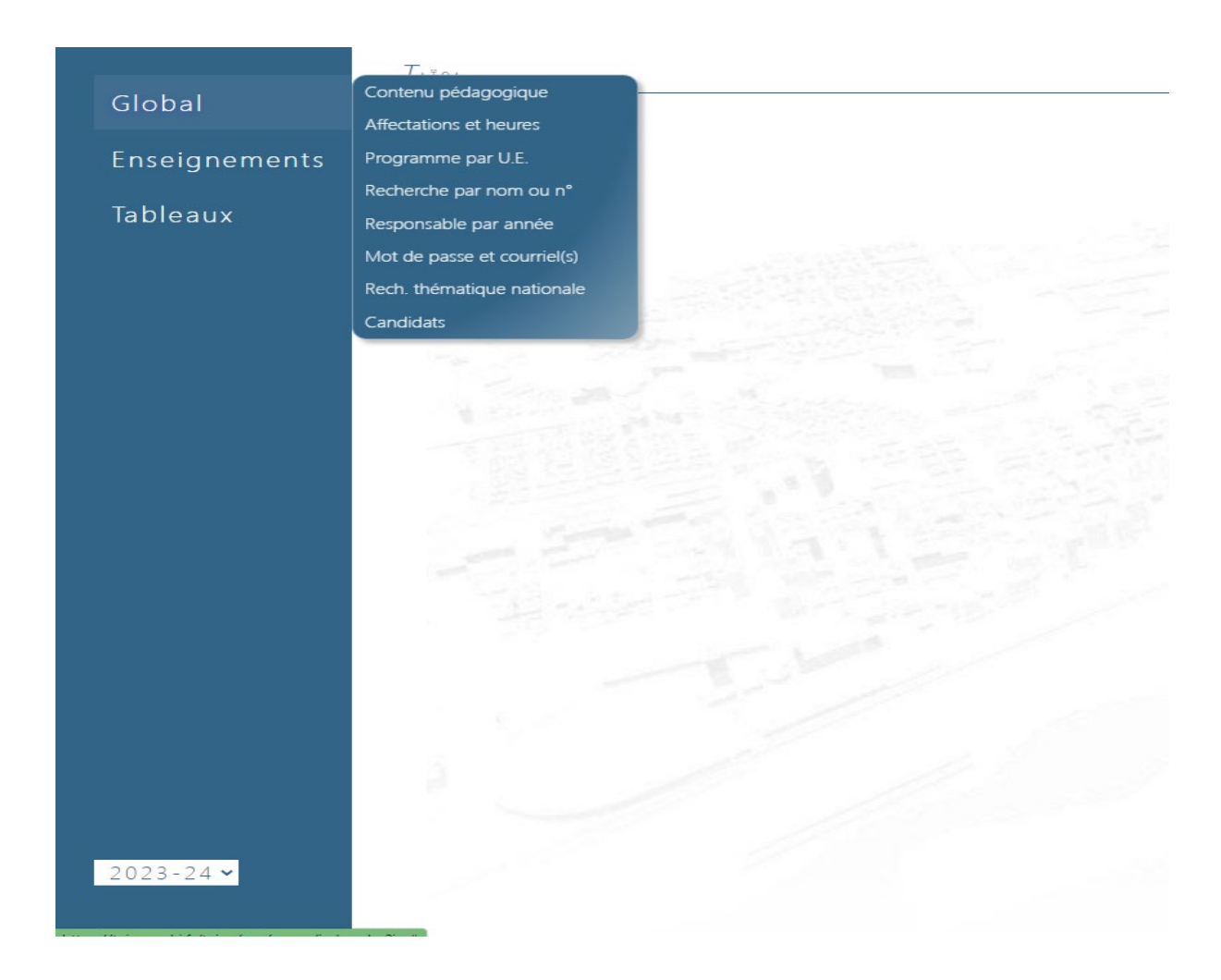

Si vous cliquez sur le rubrique "Global", vous trouverez plusieurs fonctionnalités qui sont les suivantes :

- Modifier votre adresse mail et mot de passe
- Vérifier vos affectations et heures
- Rechercher un.e étudiant.e pour obtenir ses coordonnées

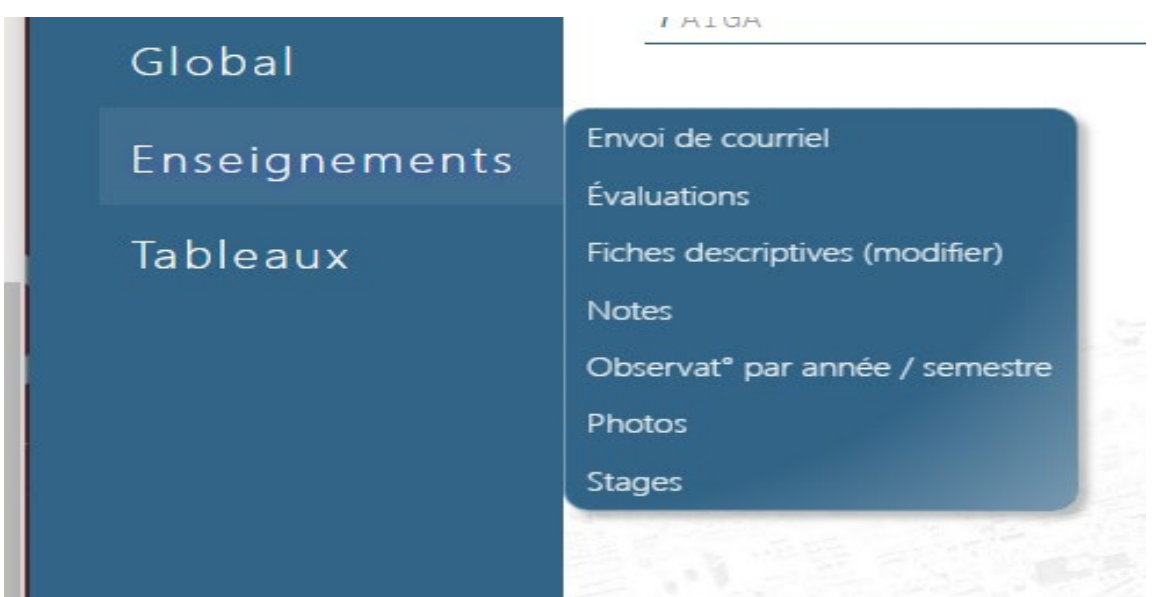

Si vous cliquez sur la rubrique Enseignements, vous pourrez :

- **Envoyer un courriel aux étudiants** inscrits dans vos enseignements; pour cela, il suffit de cliquer sur "envoi de courriel", une liste déroulante de tous vos enseignements apparaîtra. il suffit de choisir l'enseignement concerné
- **Modifier le descriptif de l'enseignement** : en cliquant sur "Fiches descriptives (modifier)", une liste déroulant de vos enseignements apparaîtra, il suffit de choisir l'enseignement et vous pourrez modifier ou ajouter les objectifs, contenu, mode d'évaluation.
- **Saisir les notes des étudiants** inscrits dans le ou les enseignements dont vous êtes le responsable : en cliquant sur "Notes", une liste déroulante de semestres avec vos enseignements apparaîtra. Vous choisissez l'enseignement, pour ensuite, une liste des étudiants fera son apparition. Ensuite vous saisissez la note de l'étudiant dans la colonne " Notes" et il y a une liste déroulante (absent,noté,dispense) . Vous avez la possibilité des commentaires dans les observations publiques et observations privées.
- **Si vous êtes coordinateur de l'année**, vous pourrez laisser des commentaires, cliquant sur "Observation par année/semestres", pour ensuite une liste déroulante de cycle apparaîtra, vous choisissez le cycle concerné, afin de faire apparaître une liste déroulante des étudiants. Vous sélectionnez l'étudiant recherché, enfin vous pourrez commenter par semestres ou par année.
- **Visualiser les photos** : en cliquant sur "photos", pour ensuite obtenir une liste déroulante de l'enseignement, vous choisissez la filière

souhaitée afin de faire apparaître toutes les photos des étudiants inscrits dans l'enseignement choisi.

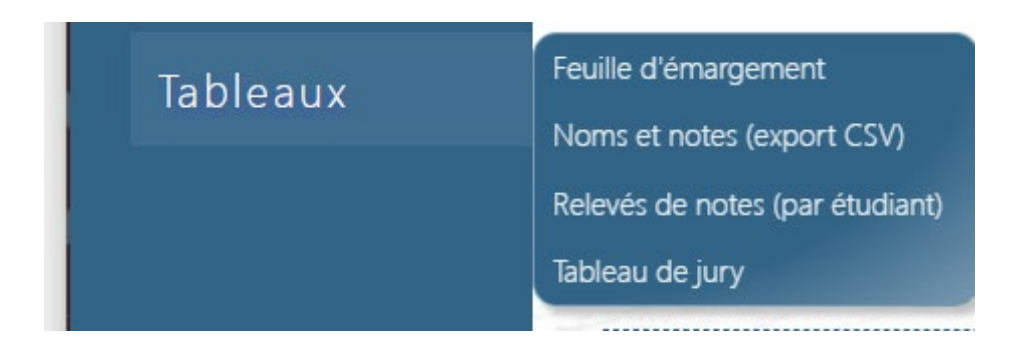

En cliquant sur la rubrique " Tableaux", vous pourrez

- **Obtenir une feuille d'émargement de devoir/évaluation** : en cliquant sur "Feuille d'émargement" afin de faire apparaître une liste déroulante d'enseignement, vous choisissez l'enseignement concerné puis plusieurs session vont apparaître et choisissez une session afin une feuille d'émargement s'ouvre automatiquement.
- **Obtenir un relevé de notes d'un étudiant** : en cliquant sur "Relevés de notes" , une liste déroulante des étudiants apparaît, vous sélectionnez l'étudiant recherché, pour ensuite choisir par année, par année de cursus, par semestres, par cycles et aussi la langue (francais ou anglais)et enfin une relevés de notes s'ouvrira automatiquement.
- **Obtenir un tableau excel avec les noms des étudiants ainsi que leur notes** : il suffit de cliquer sur "Noms et notes (Export Csv), pour ensuite avoir une liste déroulante d'enseignement, vous choisi un enseignement, puis vous cliquez sur " télécharger le tableau" et vous obtenez un tableau.
- **Obtenir un tableau du jury** : en cliquant sur " Tableau du jury" afin de faire apparaître une liste déroulante d'enseignement, une fois que vous avez choisi l'enseignement, puis plusieurs sessions vont apparaître, choisissez une session. Un tableau s'ouvrira automatiquement.